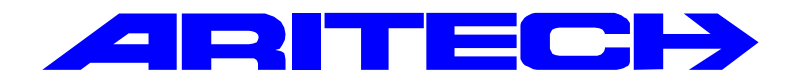

# **MPI 232V2**

# **Interface**

# **Handleiding**

# **Software versie: V2.27**

**Kode:** MPI232V2 - II /v227p **Datum:** 12-08-98

#### COPYRIGHT

© SLC BV 1996. All rechten voorbehouden. Niets uit deze uitgave mag worden verveelvoudigd, overgebracht, opgeslagen in een opslagsysteem of doorgegeven in welke vorm of op welke manier ook - elektronisch, fotokopiëren, opnames of andere - zonder schriftelijke voorafgaande toestemming van SLC BV.

#### GARANTIEBEPERKINGEN

SLC BV biedt geen enkele garantie met betrekking tot de inhoud van onderhavig document, meer bepaald wat betreft de verkoopbaarheid of geschiktheid voor bepaalde toepassingen. Bovendien behoudt SLC BV zich het recht voor om deze uitgave te herzien en te gepasten tijde wijzigingen in de inhoud aan te brengen zonder verplichting voor SLC BV om wie ook in kennis te stellen van dergelijke

# **INHOUDSOPGAVE**

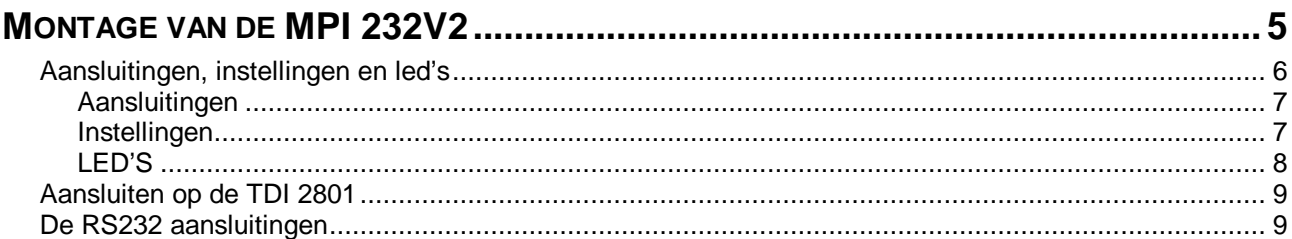

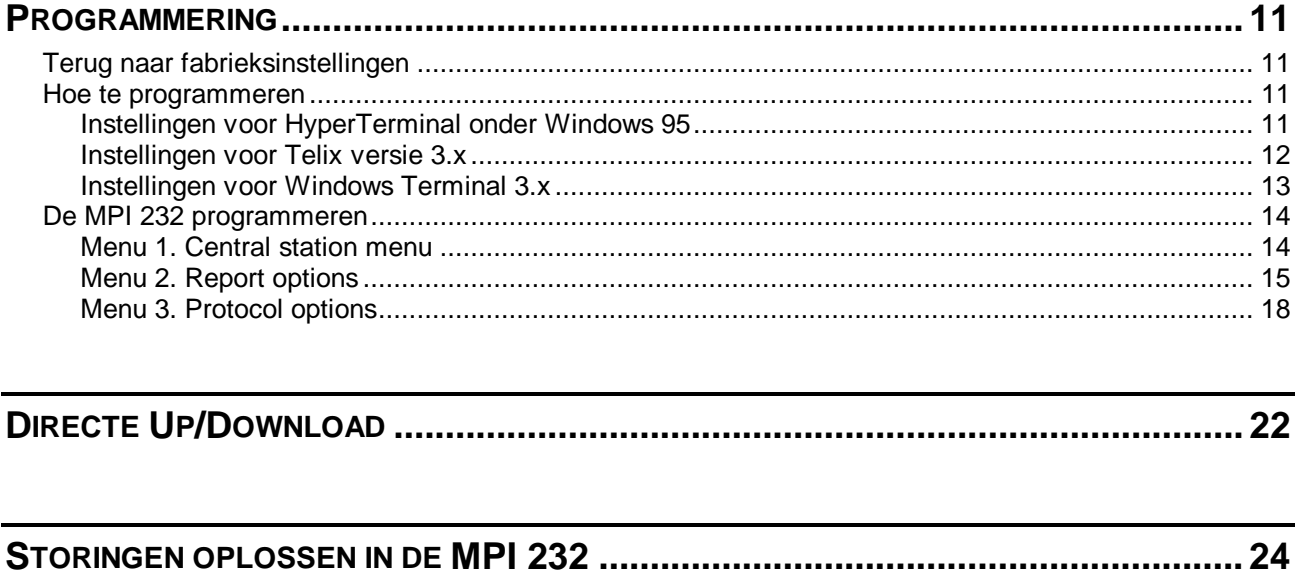

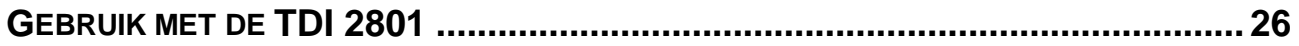

# **INLEIDING**

De MPI 232 is een interface tussen CD-controlepanelen en apparatuur welke niet rechtstreeks kan worden aangesloten op deze panelen, zoals bijvoorbeeld de TDI 2801. De MPI 232 maakt gebruik van de gegevens welke ook door de RD6201 kiezer worden gebruikt en zet deze om in een RS 232 signaal.

SIA beschrijft zowel het dataformaat als het protocol met frequenties en timing. Een RS 232 uitgang kan niet kan voldoen aan de frequenties en de timing. Uit de RS232 uitgang komt dus geen SIA, maar de data heeft wel het SIA formaat.

Om de MPI 232 te kunnen toepassen in hoog risico objecten, is het van belang dat de verbinding tot aan de aangesloten overdrager gecontroleerd wordt. De MPI maakt hierbij gebruik van een polling die door de overdrager bevestigd dient te worden. Is dit niet het geval, dan zal het CD-paneel een alarm genereren. (kiezerfout).

Deze handleiding zal verder ingaan op de programmering en de aansluiting.

Overige handleidingen:

**CD9501/15001 programmeerhandleiding** Overzicht van de programmering van de CD9501/ CD15001 **RD6201 programmeerhandleiding** Overzicht van de programmering van de RD6201 **TDI 2801 handleiding Handleiding van de TDI 2801** 

# **Montage van de MPI 232V2**

<span id="page-4-0"></span>De MPI 232V2 heeft dezelfde afmetingen als de RD 6201. Daardoor kan de MPI 232V2 in plaats van de RD6201 worden gemonteerd. Wordt de RD6201 gebruikt als back-up, dan kunnen de kiezer en de MPI boven elkaar worden gemonteerd met behulp van de bij de MPI geleverde studs.

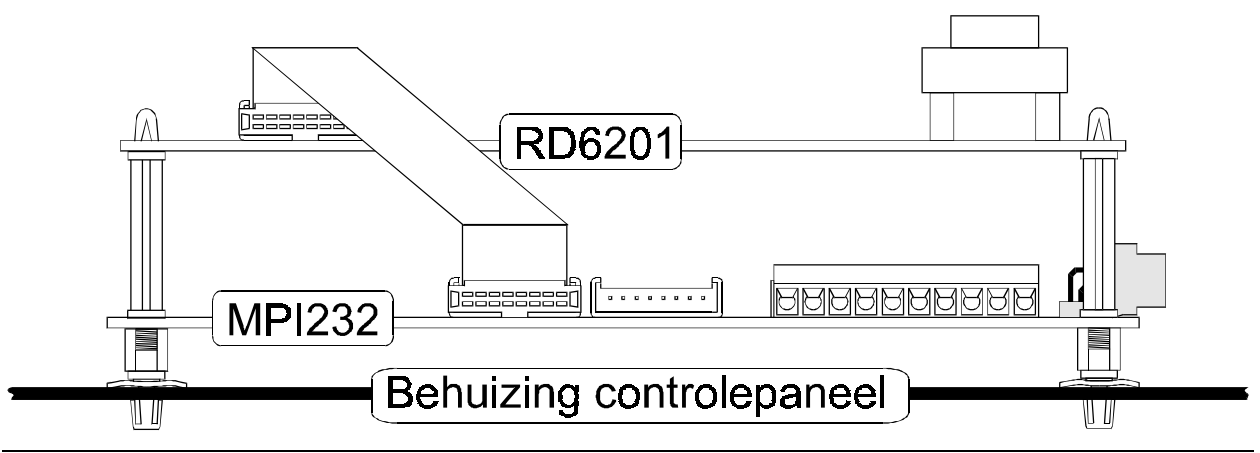

Figuur 1. **Montage van MPI232 en RD6201**

De RD6201 is niet verplicht, maar kan worden toegepast voor back-up via een andere (analoge) telefoonlijn of voor programmering op afstand met behulp van Up/Download. De studs welke bij de MPI232 worden geleverd worden in de montagegaten van de RD6201 geplaatst. De lange studs worden gebruikt om de RD6201 te bevestigen op de MPI 232.

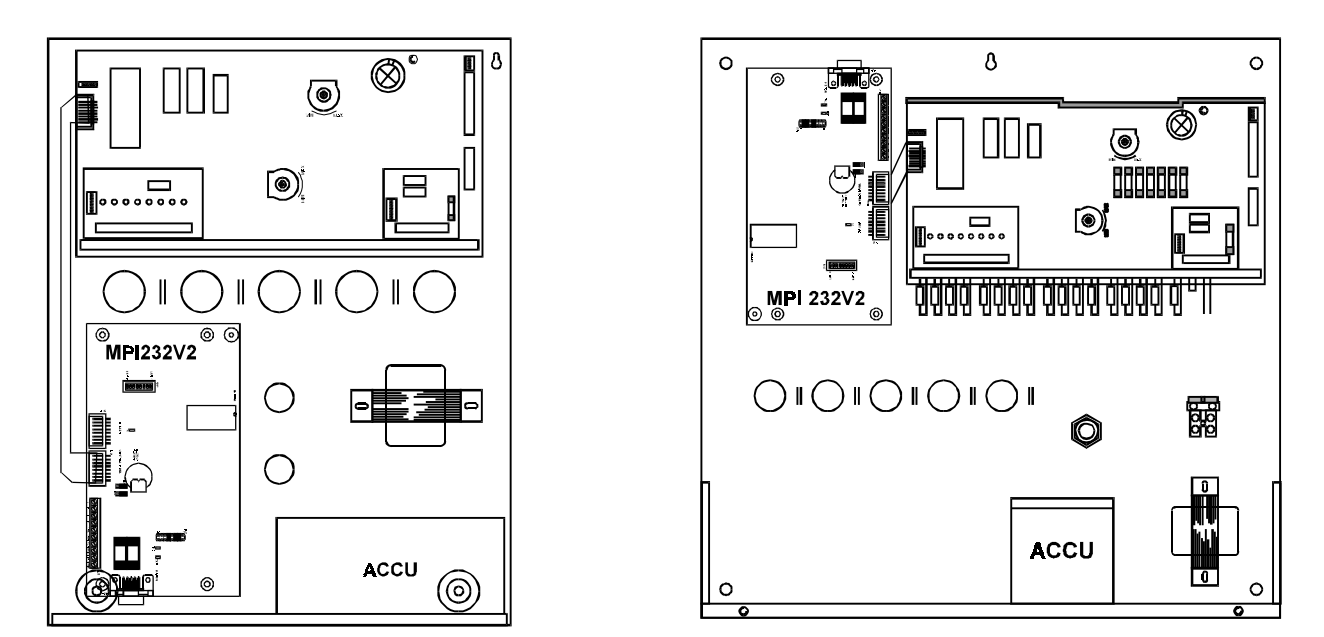

Figuur 2. **Montage in de CD9501/15001**

# **Aansluitingen, instellingen en led's**

<span id="page-5-0"></span>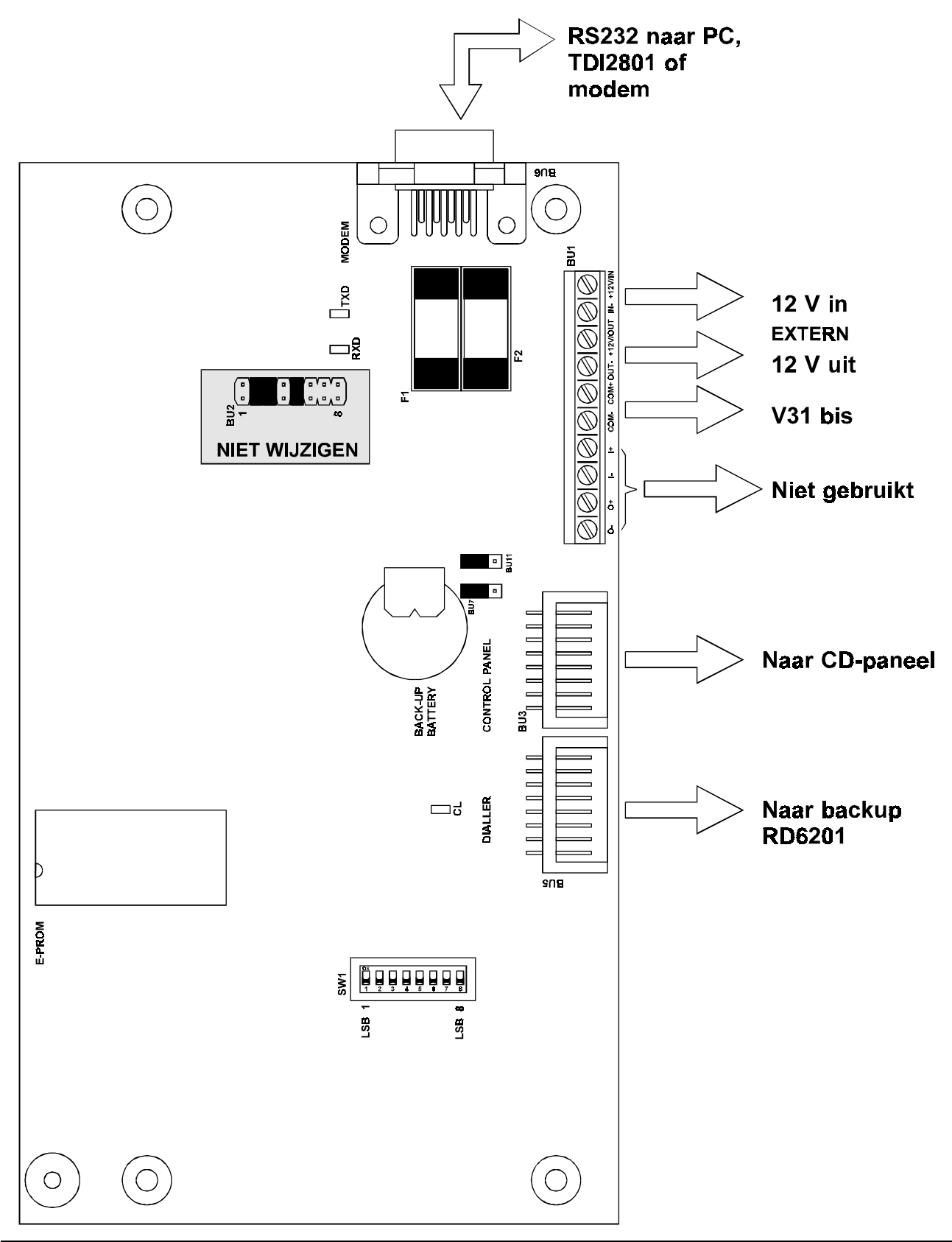

Figuur 3. **Aansluitingen op de MPI 232**

# <span id="page-6-0"></span>**Aansluitingen**

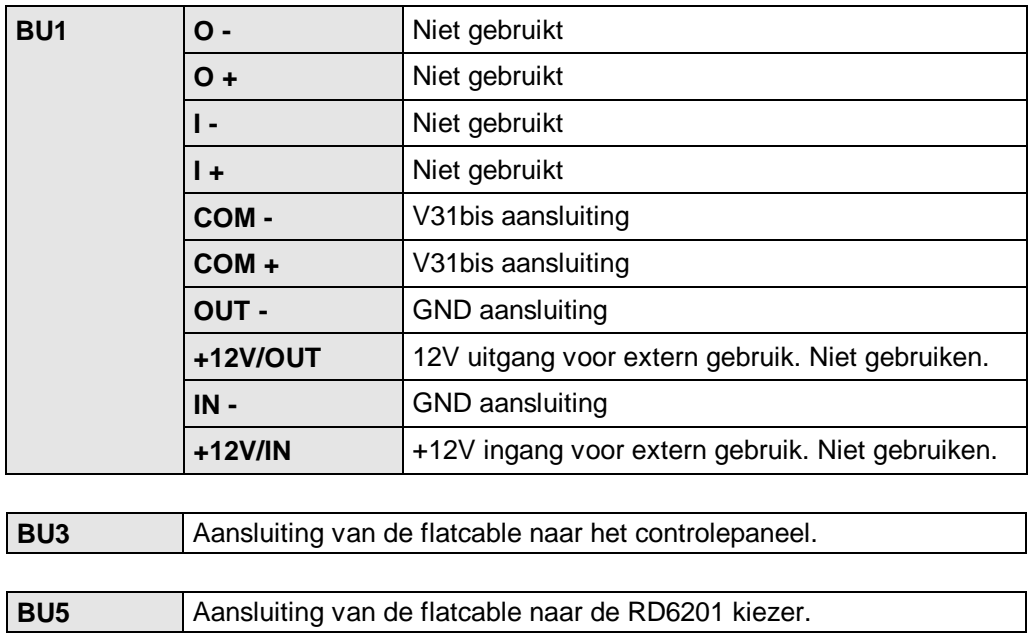

# **Instellingen**

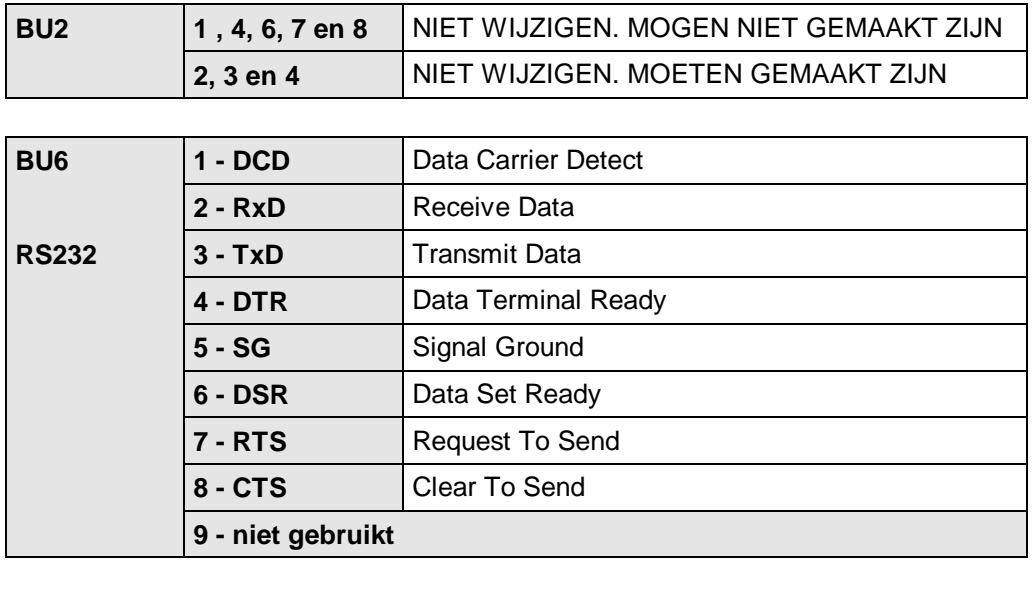

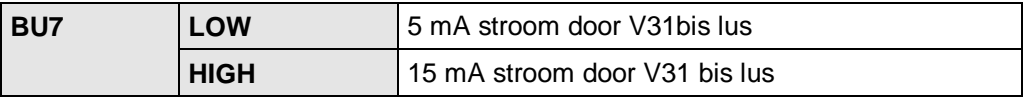

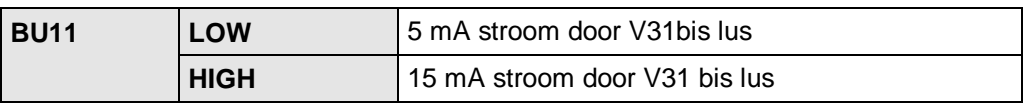

BU7 en BU11 MOETEN altijd dezelfde instelling hebben !

<span id="page-7-0"></span>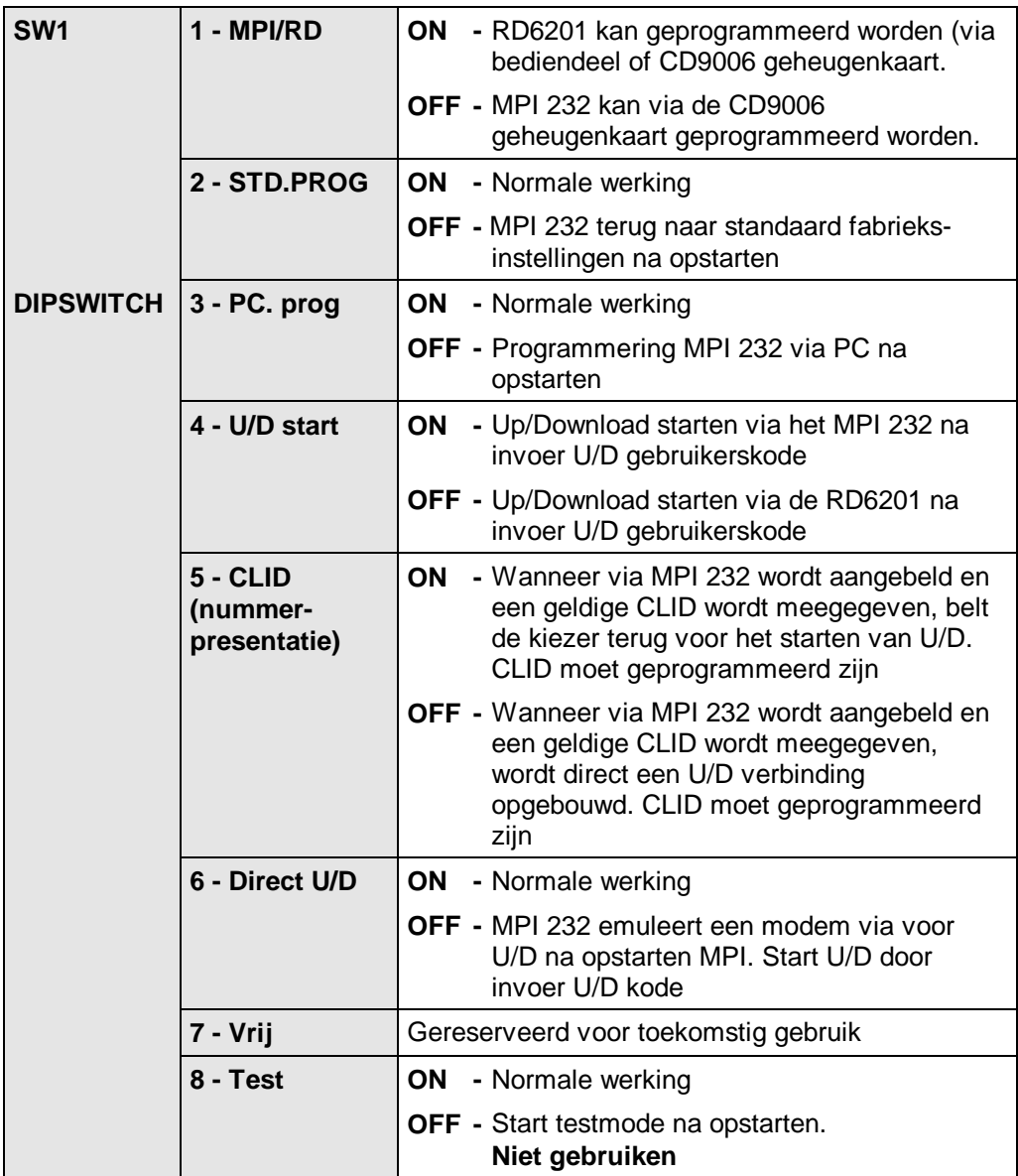

Standaardinstelling is alle dipswitches op ON.

### **LED'S**

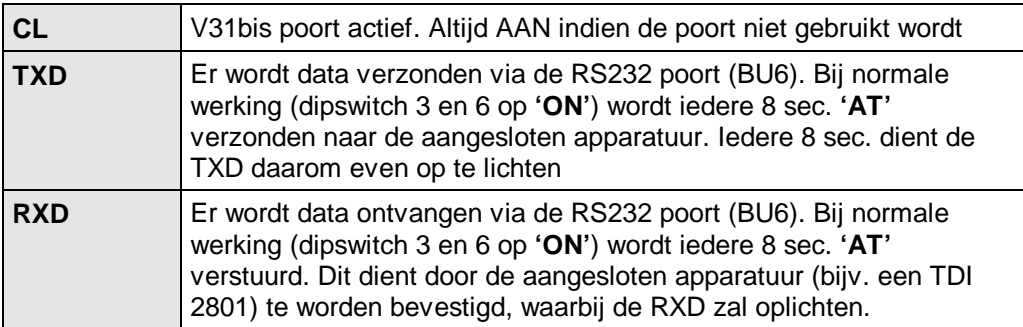

# **Aansluiten op de TDI 2801**

<span id="page-8-0"></span>Wordt de TDI 2801 aangesloten op de MPI232, maak dan gebruik van een zelfde aansluitkabel zoals ook voor de programmering van de TDI 2801 of TDI 7001 wordt gebruikt. Wanneer de TDI 2801 geprogrammeerd wordt met een getwiste aansluitkabel, dan moet de aansluiting naar de MPI232 ook worden getwist (alleen TDI 2801 met label 850510/P/02). Een lossen aansluitkabel is te bestellen als PP7001.

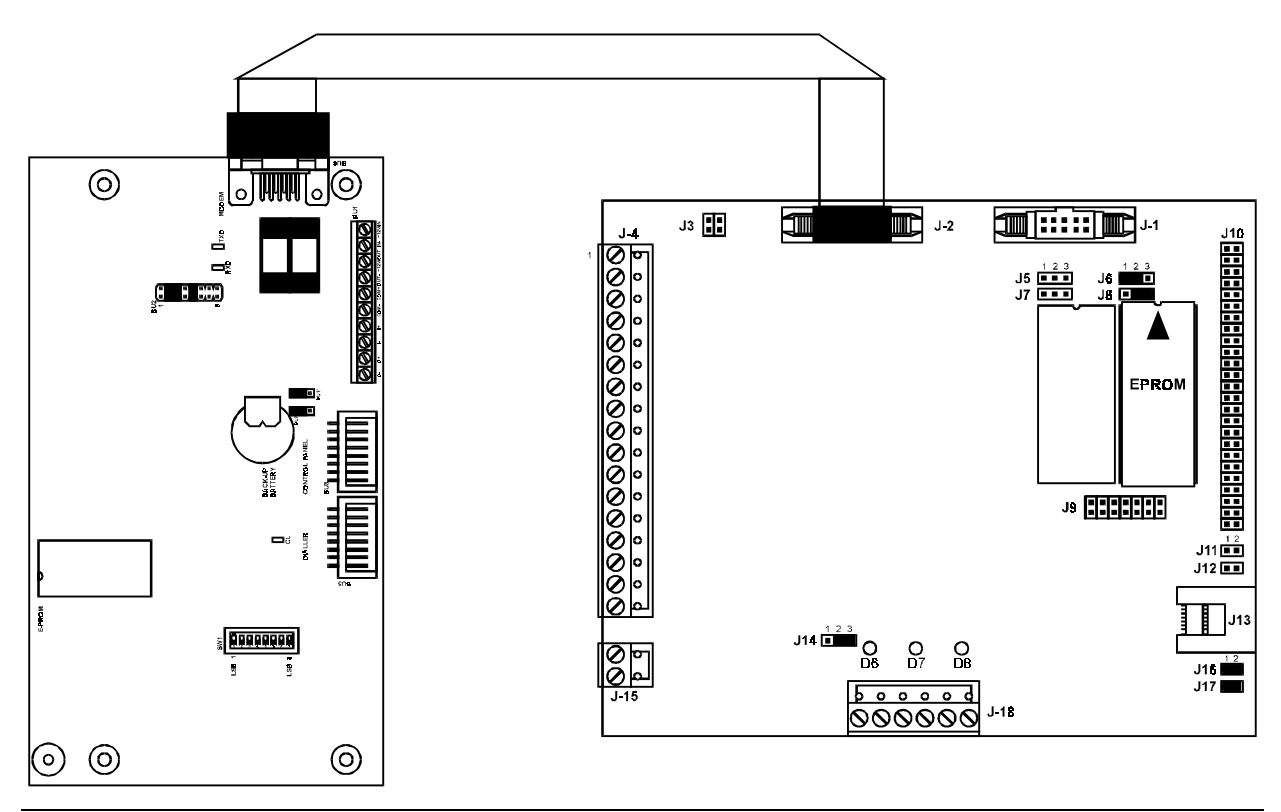

Figuur 4. **Aansluiten van de MPI232 op de TDI 2801**

De TDI 2801 behoeft geen speciale programmering wanneer een MPI 232 wordt aangesloten.

# **De RS232 aansluitingen**

Voor het programmeren van de MPI 232 is een RS232 kabel noodzakelijk waarvan minimaal de RXD, de TXD en de Signal Ground zijn doorverbonden. Dit zijn de aansluitpennen 2, 3 en 5 op BU6/MODEM van de MPI 232.

Voor aansluiting op een modem zijn de RXD, TXD, Signal Ground, DTR, DCD en RTS aan te sluiten. Dit zijn respectievelijk de aansluitpennen 2, 3, 5, 4, 1 en 7 op de MPI 232.

Wordt 'Directe Up/Download' toegepast, dan moeten alle aansluitingen uit figuur 5/tabel 1 gebruikt worden

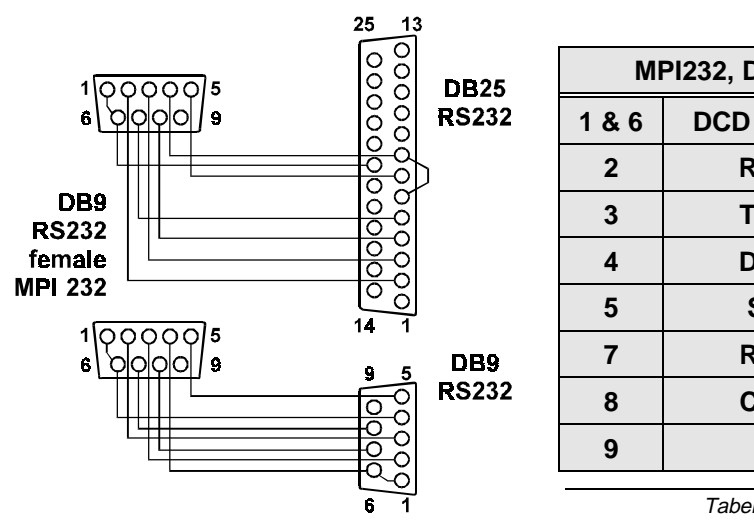

| <b>MPI232, DB9</b> |                      | <b>PC / MODEM</b> | DB <sub>9</sub> | <b>DB25</b> |
|--------------------|----------------------|-------------------|-----------------|-------------|
| 1 & 6              | <b>DCD &amp; DSR</b> | <b>DTR</b>        | 4               | 20          |
| $\overline{2}$     | <b>RXD</b>           | <b>TXD</b>        | 3               | 2           |
| 3                  | <b>TXD</b>           | <b>RXD</b>        | 2               | 3           |
| 4                  | <b>DTR</b>           | DCD & DSR         | 1 & 6           | 6 & 8       |
| 5                  | <b>SG</b>            | SG                | 5               |             |
| 7                  | <b>RTS</b>           | <b>CTS</b>        | 8               | 5           |
| 8                  | <b>CTS</b>           | <b>RTS</b>        |                 | 4           |
| 9                  | niet gebruikt        |                   |                 |             |

Tabel 1. **Overzicht van de RS232 aansluitingen**

Figuur 5. **RS232 aansluitingen**

# **PROGRAMMERING**

<span id="page-10-0"></span>De MPI 232 wordt geprogrammeerd via een laptop of PC door gebruik te maken van de RS232 poort. Programmering via het bediendeel is niet mogelijk. Via het bediendeel kan alleen een op de MPI 232 aangesloten kiezer worden geprogrammeerd of een handmatige testmelding worden uitgevoerd. Hiervoor dient dipswitch SW1-1 op **'ON'** te staan.

# **Terug naar fabrieksinstellingen**

Maak de MPI 232 spanningsloos, bijv. door verwijderen van de flatcable naar het controlepaneel (BU3). Zet dipswitch SW1-2 op **'OFF'**. Breng weer spanning aan. De MPI 232 is nu terug naar fabrieksinstelling. Zet dipswitch SW1-2 terug naar **'ON'**.

# **Hoe te programmeren**

Het programmeren van de MPI 232 gebeurt met behulp van een PC welke via de RS232 poort wordt aangesloten. Zie hiervoor ook figuur 3, figuur 5 en tabel 1.

De instellingen van de MPI 232 voor programmering via de PC zijn vastgelegd op 9600 Bps, 8 databits, geen pariteit en 1 stopbit.

Gebruik een programma zoals Telix, Windows Terminal of Hyperterminal om de MPI 232 te programmeren. Stel het gebruikte programma dus ook in op 9600, 8N1.

#### **Instellingen voor HyperTerminal onder Windows 95**

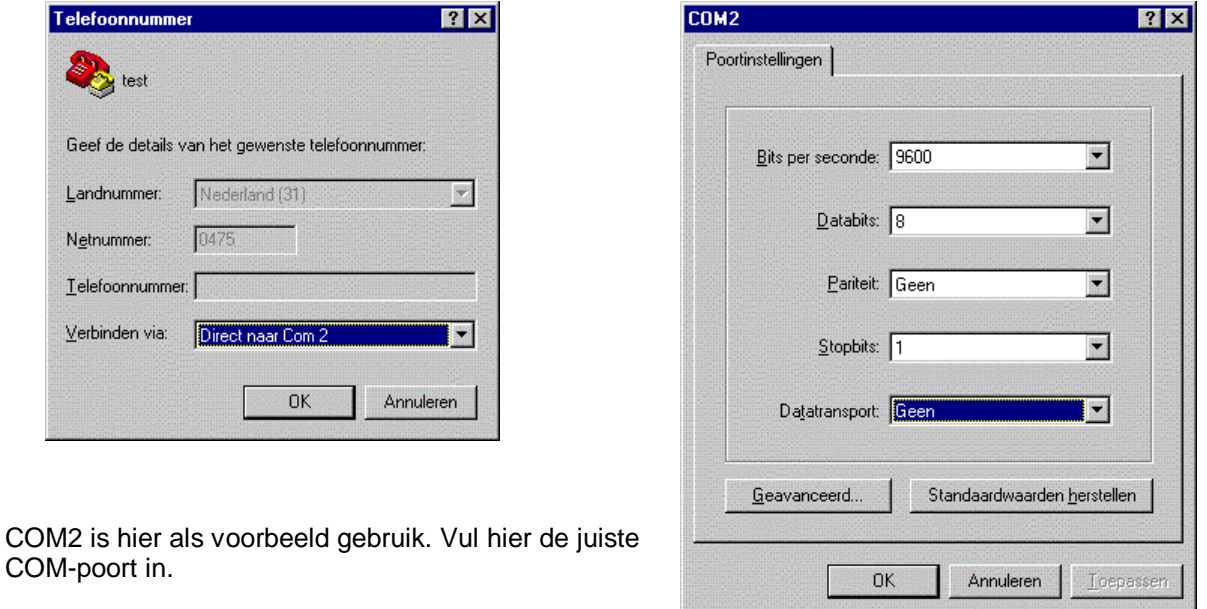

<span id="page-11-0"></span>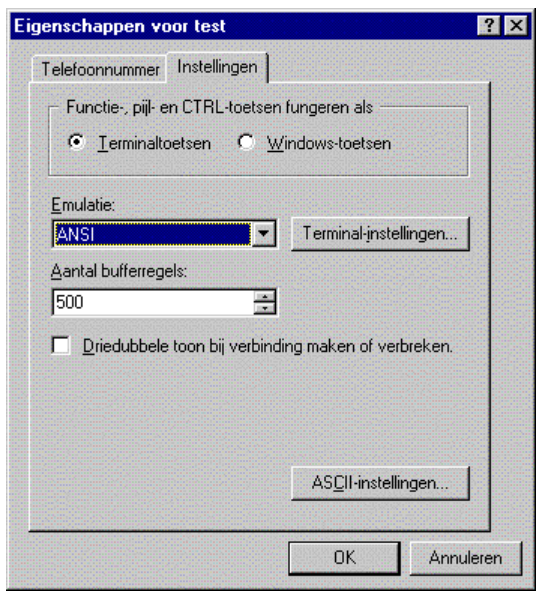

Ga nu naar **'Bestand'**, **'Eigenschappen'**. Kies bij eigenschappen voor **'Instellingen'**.

### **Instellingen voor Telix versie 3.x**

Kies **[ALT]**-**[O]** voor instellen Kies **'Terminal Options'**

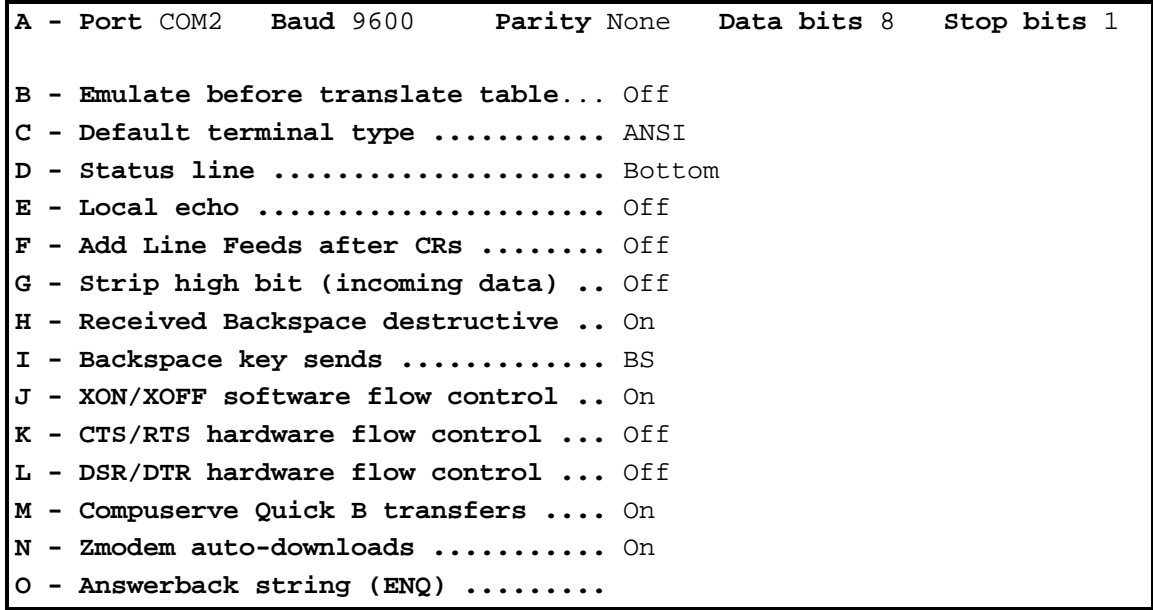

Toets **[ENTER]** Bewaar de instellingen door **[W]** in te geven Verlaat de instellingen met **[E]** Gebruik Telix in Chat mode door intoetsen van **[ALT]**-**[Y]**.

#### <span id="page-12-0"></span>**Instellingen voor Windows Terminal 3.x**

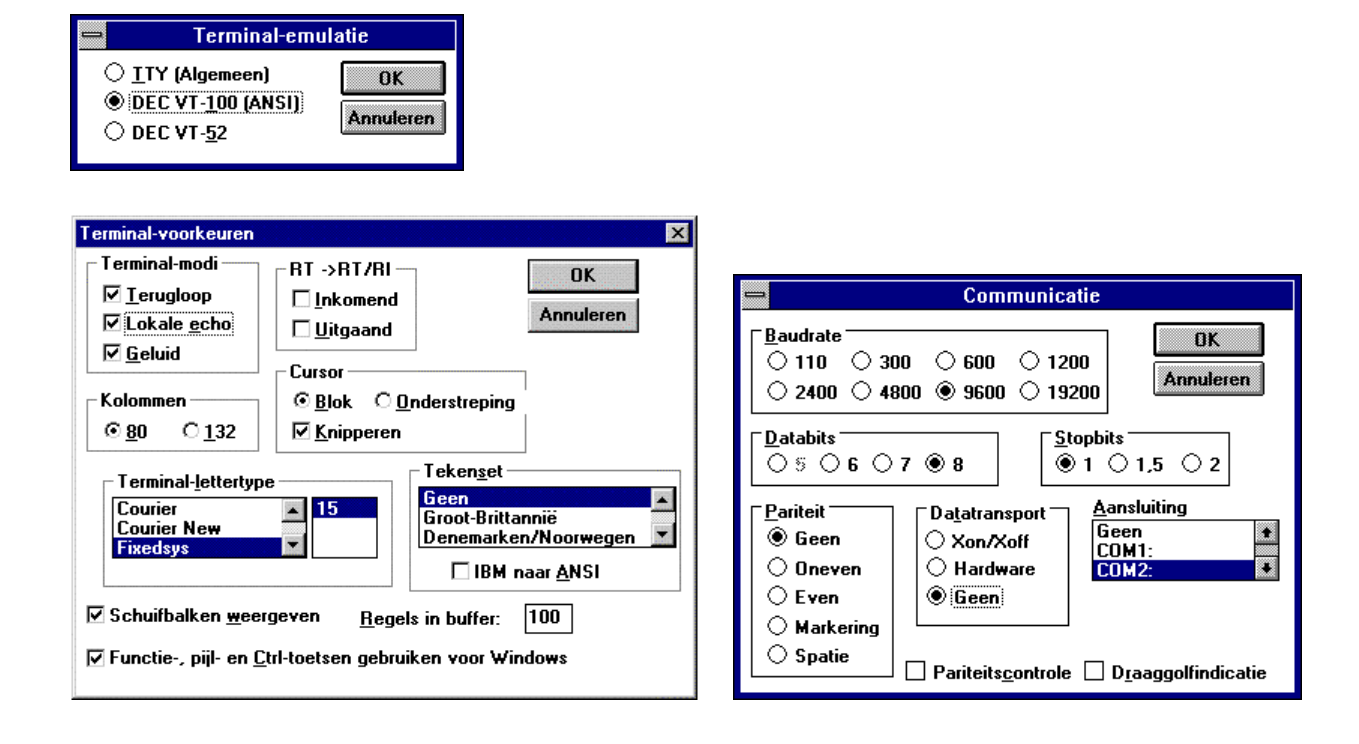

# **De MPI 232 programmeren**

<span id="page-13-0"></span>Voor het programmeren van de MPI 232 is een PC noodzakelijk met de hiervoor besproken software. Stel het gebruikte terminal programma in zoals aangegeven.

Ga als volgt te werk om de MPI 232 in programmeerstand te brengen:

Verwijder de spanning van de MPI 232, bijvoorbeeld door verwijderen van de flatcable naar het controlepaneel (BU3). Zet dipswitch SW1-3 op **'OFF'**. Sluit de RS232 kabel aan op de PC en de MPI 232. Start Telix, Terminal of Hyperterminal op uw PC. Breng weer spanning aan op de MPI 232. Op het beeldscherm verschijnt:

#### **MPI V2.24 programming main menu =============================**

- **1. Central station menu**
- **2. Report options**

**3. Protocol options**

**0. Exit MPI programming**

**Make your choice:**

De MPI 232 heeft een hoofdmenu bestaande uit de volgende sub-menu's:

- **1.** Programmering van klantnummers en aansluitnummers.
- **2.** Programmering van de rapportage-opties.
- **3.** Programmering van protocol-opties.

Toets een **'0'** om de programmering te beëindigen.

#### **Menu 1. Central station menu**

Via het **'Central station'**-menu worden de aansluitnummers en klantnummers geprogrammeerd. In dit menu vindt u de volgende submenu's:

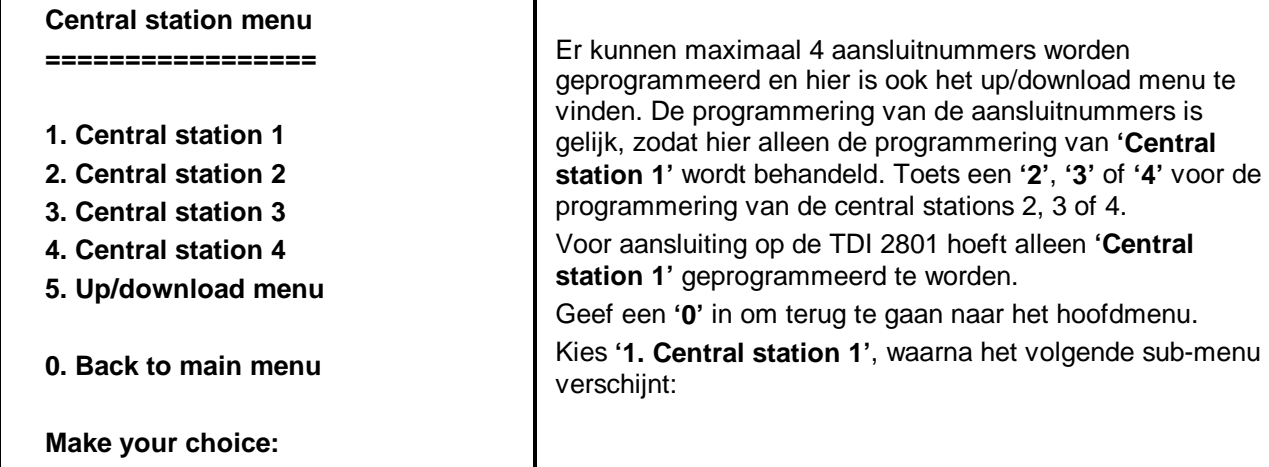

<span id="page-14-0"></span>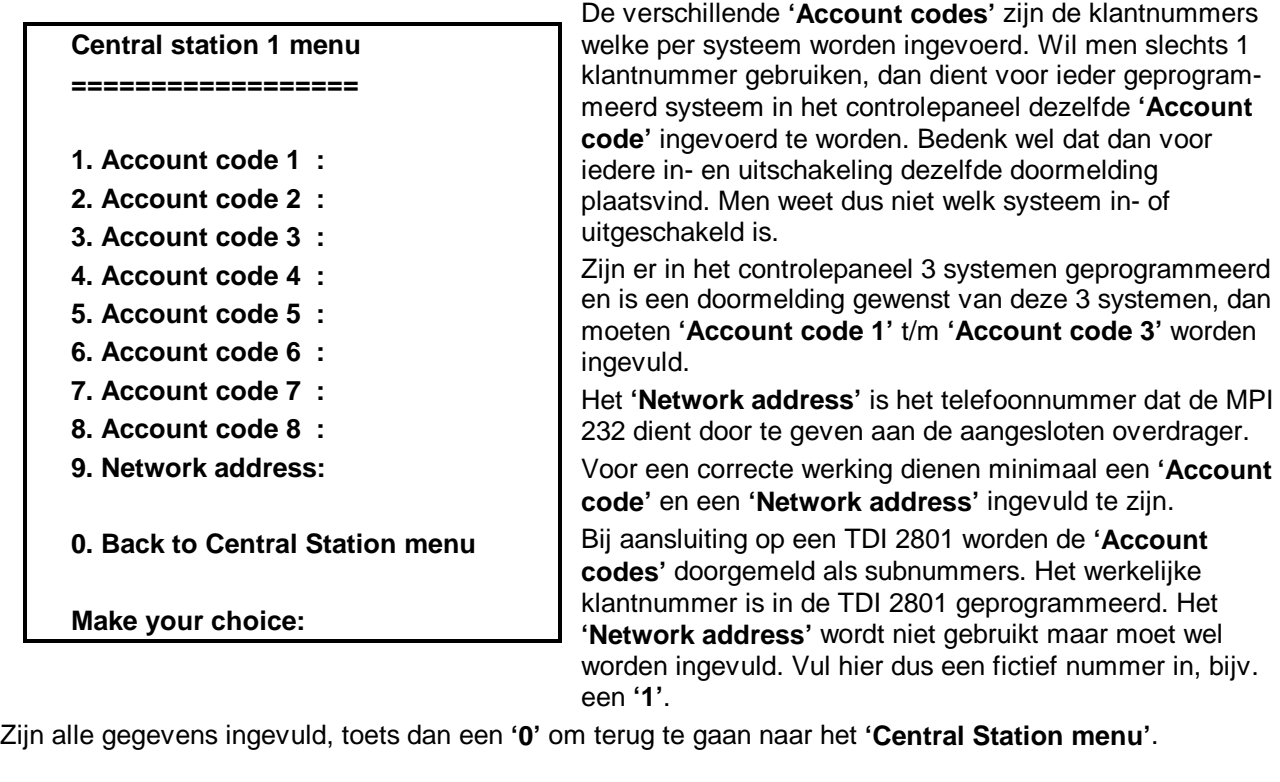

Sub-menu 5, het **'Up/Download menu'** heeft de volgende opties:

#### **Up/Download menu ================**

**1. U/D Network address 1:**

- **2. U/D Account code 1 :**
- **3. U/D Network address 2:**
- **4. U/D Account code 2 :**

**0. Back to Central Station menu**

**Make your choice:**

Het **'U/D Network address'** is het aansluitnummer waarnaar de MPI 232 via de overdrager een U/D verbinding probeert op te bouwen. Dit is gelijk aan het **'U/D telefoonnummer 1'** in de RD6201.

De **'U/D Account code'** is het U/D klantnummer uit de RD6201. Verschil met de RD6201 is dat er voor ieder Network address een Account code heeft.

In combinatie met de TDI 2801 is geen Up/Download mogelijk via de overdrager.

# **Menu 2. Report options**

Menu 2 biedt de mogelijkheid om uit te splitsen welke gebeurtenissen naar welke Central Station worden verzonden. Tevens wordt de mogelijkheid tot vertragen van de gebeurtenis geboden. De gebeurtenissen staan vermeld in een lijst, de rapportage opties.

Na intoetsen van **'2'** verschijnt het volgende op het beeldscherm:

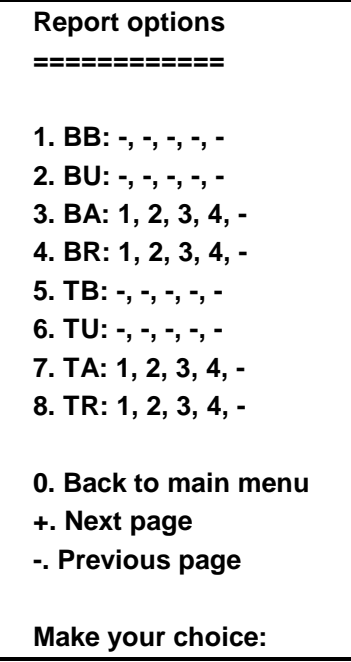

De momentele instelling wordt getoond achter **'Current Settings:'**.

De optie **'BB'** is nog niet toegewezen aan een **'Central Station'** en is ook niet vertraagd. Vervolgens wordt per regel gevraagd welke instelling gewenst is. Na invoer van **'Y'** of **'N'** verschijnt de volgende regel. Na invoer van de laatste regel wordt automatisch weer de (aangepaste) lijst met rapportage-opties getoond.

De lijst met rapportage-opties is groter dan de beschikbare ruimte op het beeldscherm. Daarom is de lijst verdeelt over meerdere pagina's. Met behulp van de **'+'** en de **'-'** toets kan gebladerd worden door de beschikbare schermen.

De getallen 1 t/m 4 staan voor de verschillende Central Stations welke geprogrammeerd kunnen zijn. Indien deze Central stations zijn voorzien van minimaal 1 **'Account code'** en een **'Network address'**, zal de gebeurtenis worden verzonden. Achter de 4 kan nog een **'D'** verschijnen als de betreffende gebeurtenis vertraagd wordt doorgemeld.

Toets het nummer van de te wijzigen gebeurtenis in. Bij '1' verschijnt dan:

> **Report options for BB ==================**

**Current settings: -, -, -, -, -**

**Report BB to phone no 1 <Y/N>: n Report BB to phone no 2 <Y/N>: n Report BB to phone no 3 <Y/N>: n Report BB to phone no 4 <Y/N>: n Report BB delayed <Y/N>: n**

De lijst met rapportage-opties welke beschikbaar zijn is:

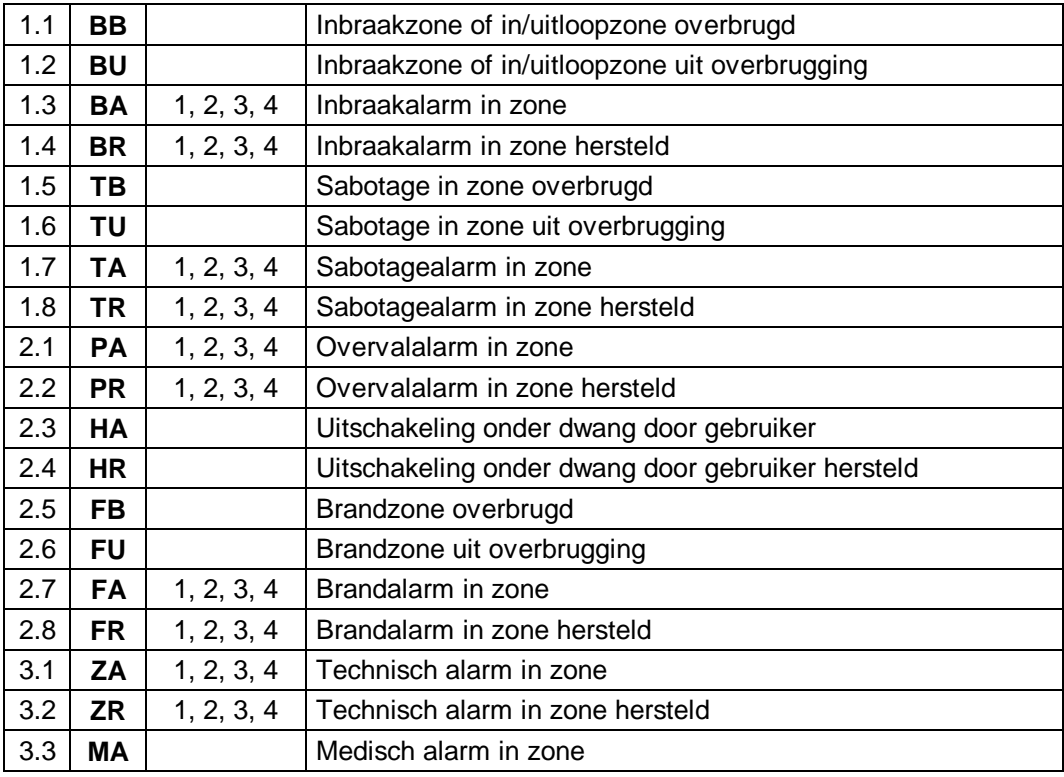

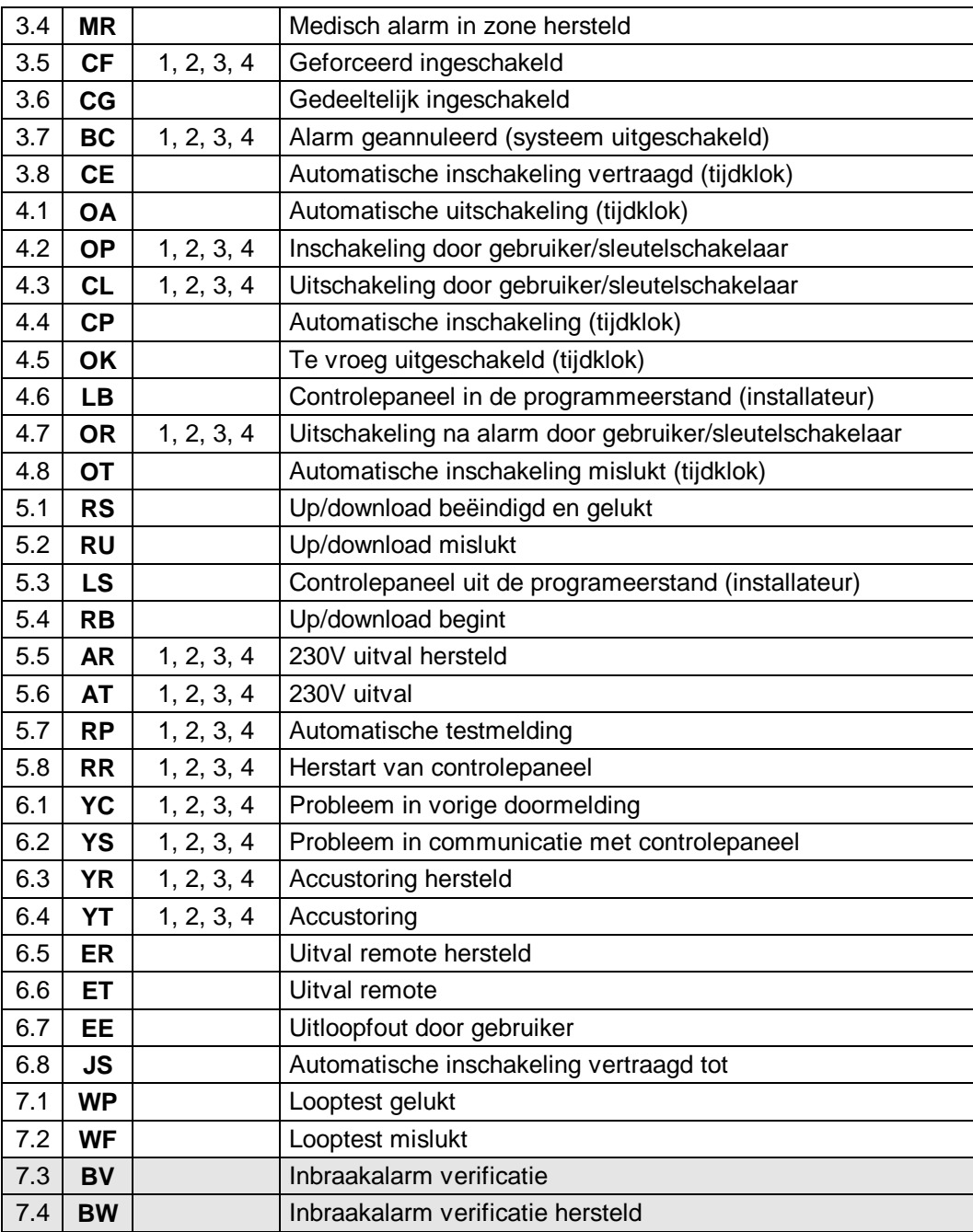

Alleen bij gebruik in UK

De lijst geeft eerst de pagina met de optie weer, vervolgens de gebeurtenis, de standaardinstelling en een beschrijving van de gebeurtenis.

Extra gebeurtenissen welke verzonden kunnen worden zijn:

- **UA,** Onbekende informatie van het controlepaneel
- **RX,** handmatige testmelding

De opties **EE**, **JS**, **WP**, **WF** en **OK** worden alleen verzonden in combinatie met een versie 6 controlepaneel. De optie **OE** wordt alleen verzonden in combinatie met een CD9101.

De TDI 2801 kan alle opties verzenden. Pas de rapportage-opties naar wens aan.

### <span id="page-17-0"></span>**Menu 3. Protocol options**

De **'Protocol options'** zijn extra opties waarmee speciale instellingen mogelijk zijn. Net zoals menu 2 bevat dit menu meerdere pagina's. Met de **'+'** en de **'-'** kan door de verschillende pagina's gebladerd worden.

Onder de **'Protocol options'** zijn onder andere instellingen mogelijk voor commando's welke de overdrager een functie laten verrichten, extra instellingen voor het SIA protocol en up/download en tijdsinstellingen.

Als de **'3'** wordt ingetoetst vanuit het hoofdmenu verschijnt op het beeldscherm:

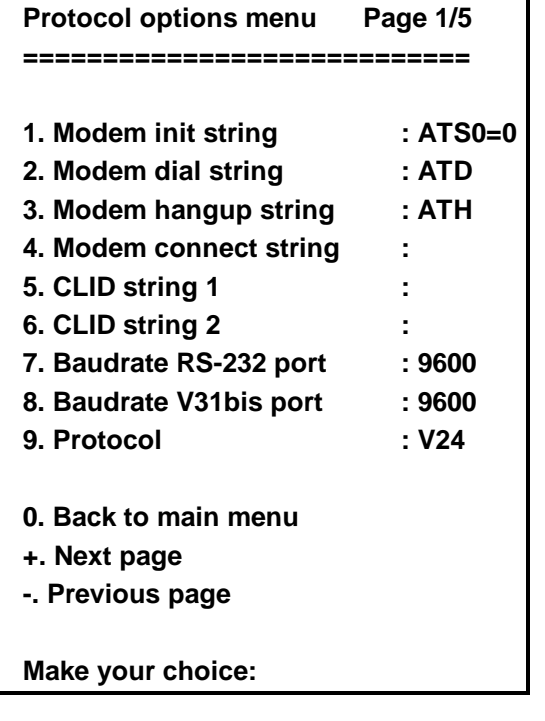

- 1. De **'Modem init string'** wordt verzonden om de gebruikte overdrager/modem te initialiseren bij het opstarten of een herstart. Wanneer de verbinding tussen MPI 232 en overdrager/modem verloren gaat, probeert de MPI 232 door het zenden van deze string de verbinding te herstellen. De TDI 2801 negeert deze string.
- 2. Geef bij de **'Modem dial string'** de benodigde string in waarmee de overdrager/modem de ontvanger gaat kiezen. De TDI 2801 gebruikt voor deze instelling **'ATD'**.
- 3. De **'Modem hangup string'** wordt verzonden om de verbinding te verbreken. De TDI 2801 negeert deze instelling.
- 4. De **'Modem connect string'** is het antwoord dat verstuurd wordt door de aangesloten overdrager. De strings **'CON'** en **'CONNECT'** worden altijd geaccepteerd. De TDI 2801 stuurt **'CONNECT'**. Deze string hoeft daarom niet ingevuld te worden.
- 5. Transport-PC kan op dezelfde manier tot stand worden gebracht als bij de RD 6201, maar kan ook direct bij aanbellen worden gestart. Als met het

belsignaal ook de CLID-string wordt meegegeven, dan wordt direct een U/D verbinding tot stand gebracht, mits dipswitch SW1-5 op **'OFF'** staat. Via de TDI 2801 kan geen U/D worden gebruikt, dus hier niets invullen en dipswitch 1-5 of **'ON'** laten staan.

- 6. Zie punt 5
- 7. Stel hier de snelheid in waarmee de overdrager of de PC (bij directe up/download) communiceert. De TDI 2801 communiceert met een snelheid van 9600 Bps. Directe up/download communiceert met 300 Bps. Programmeren van de MPI 232 gebeurt met een snelheid van 9600 Bps, ongeacht de hier gemaakte instelling.
- 8. De V31bis poort wordt normaal niet gebruikt en kan ook niet tegelijk met de RS-232 poort worden toegepast. De hier gemaakte instelling voor de snelheid is dus niet van belang.
- 9. Bepaal of de RS232 (V.24) uitgang of de V.31 uitgang moet worden gebruikt. Slechts één van beide kan worden toegepast.

Pagina 2 van de **'Protocol options'** biedt een mogelijkheid voor instellingen van het SIA-protocol en up/download. Wordt **'Text in SIA'** geactiveerd, dan zal van XSIA gebruik worden gemaakt. Hierbij worden in het CD-controlepaneel geprogrammeerde teksten meegezonden voor de gebeurtenis die hierdoor optreedt. Bij zones is dit de zonenaam, bij gebruikers de gebruikersnaam (echter niet bij de CD3401).

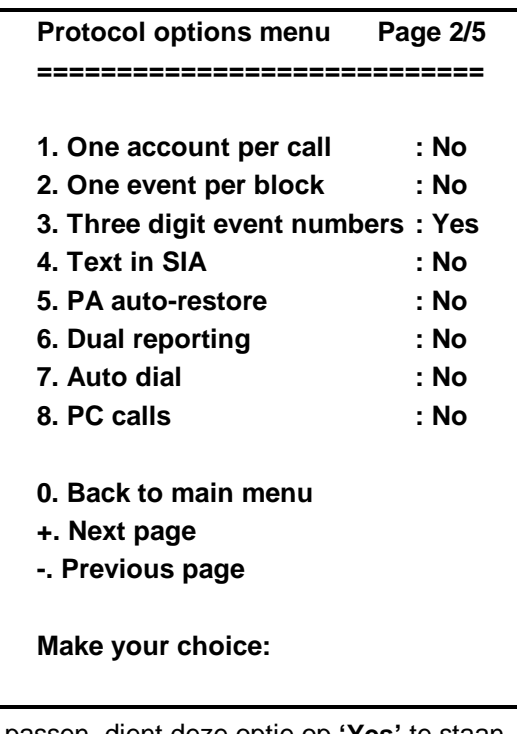

- 1. **'One account per call'** maakt het mogelijk om voor ieder geprogrammeerd klantnummer een nieuwe verbinding tot stand te brengen, wanneer voor twee systemen tegelijk een gebeurtenis door te melden is. Voor de TDI 2801 mag deze optie op **'No'** staan.
- 2. Bij **'One event per block'** kan men iedere gebeurtenis in een apart datablok doorgeven. In SIA is het echter ook mogelijk om datablokken volledig te vullen. Dit kan bij gebruik met de TDI 2801 en de instelling dient dan op **'No'** te staan.
- 3. In SIA en XSIA worden gebeurtenissen doorgemeld met daarbij een getal dat aangeeft welke gebruiker of zone deze gebeurtenis veroorzaakt heeft. Zijn er meer dan 100 gebruikers of zones, dan zullen deze correct doorgemeld indien **'Three digit event numbers'** op **'Yes'** staat. Anders worden nummers boven de 99 als 99 doorgegeven. Voor de TDI 2801 mag hier **'Yes'** worden ingevuld.
- 4. XSIA is een aangepast SIA-protocol, waarbij een gebeurtenis gevolgd kan worden door de zone- of gebruikersnaam. Uitzondering zijn systeemmeldingen en gebruikersnamen bij de CD3401 (alleen vanaf software versie 6.07). Om deze optie toe te kunnen

passen, dient deze optie op **'Yes'** te staan. De TDI 2801 kan van deze optie gebruik maken.

- 5. Een overval alarm kan direct worden hersteld na een alarm (**'Yes'** geprogrammeerd) of bij de uitschakeling van het alarm (**'No'**).
- 6. Normaal zal de doormelding stoppen zodra de melding geaccepteerd is. Is het noodzakelijk dat van alle geprogrammeerde **'Central stations'** een acceptatie wordt ontvangen, dan dient **'Dual reporting'** op **'Yes'** te staan.
- 7. Dient het aanbellen beantwoordt te worden voor Up/Download (**'Yes'** geprogrammeerd) of moet het MPI 232 het gesprek beantwoorden en direct weer afbreken (**'No'** geprogrammeerd).
- 8. **'Auto dial'** is nodig indien de verbinding vanuit de overdrager opgebouwd moet worden. Staat deze optie op **'Yes'**, dan zal de verbinding worden opgebouwd zodra de MPI 232 opgestart wordt. De TDI 2801 heeft deze instelling niet nodig. Laat deze optie op **'No'** staan.

Pagina 3 biedt instellingen voor wachttijden betreffende de communicatie.

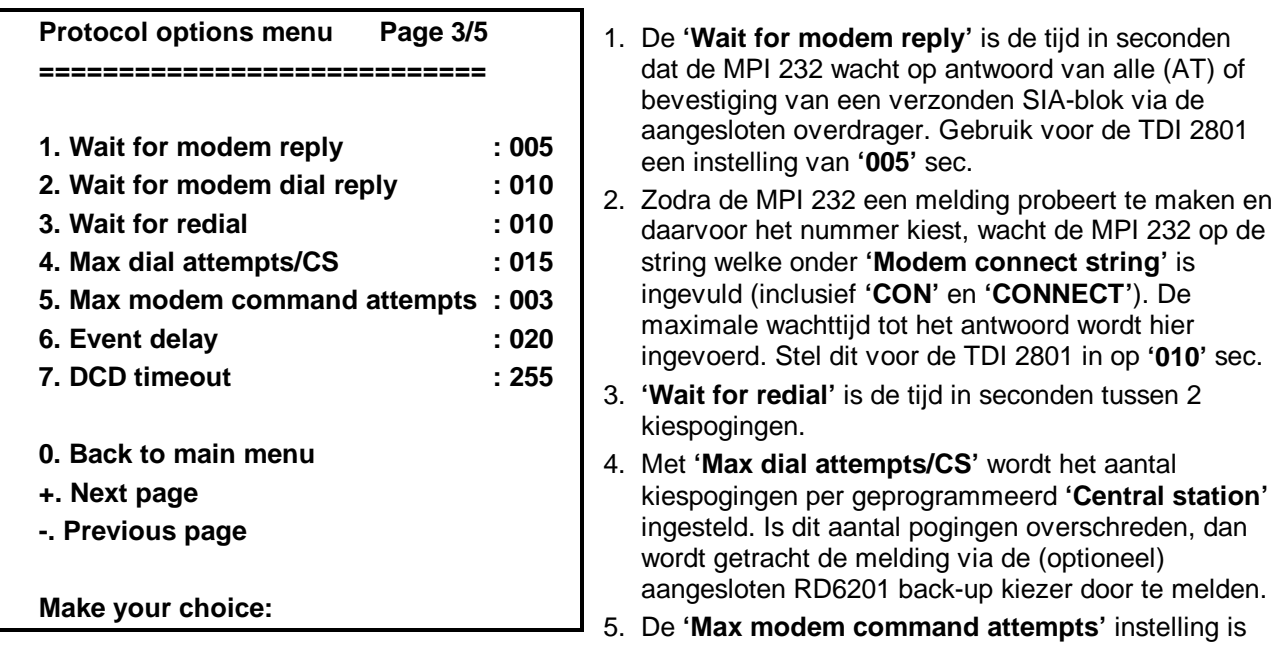

het maximaal aantal pogingen om een AT-commando (uitgezonderd ATD) of een SIA block te zenden.

- 6. De **'Event delay'** is de vertraging in seconden voor gebeurtenissen welke bij de **'Report options'** de optie **'D'** voor vertraagd tonen.
- 7. De **'DCD timeout'** is de tijd in seconden waarna de MPI 232 reageert op verlies van de carrier (zie fig. 5 en tabel 1). De TDI 2801 maakt geen gebruik van de DCD. Zet deze instelling daarom op **'255'**.

Pagina 4 biedt instellingen voor testmeldingen en mogelijkheden voor enkele speciale aanpassingen:

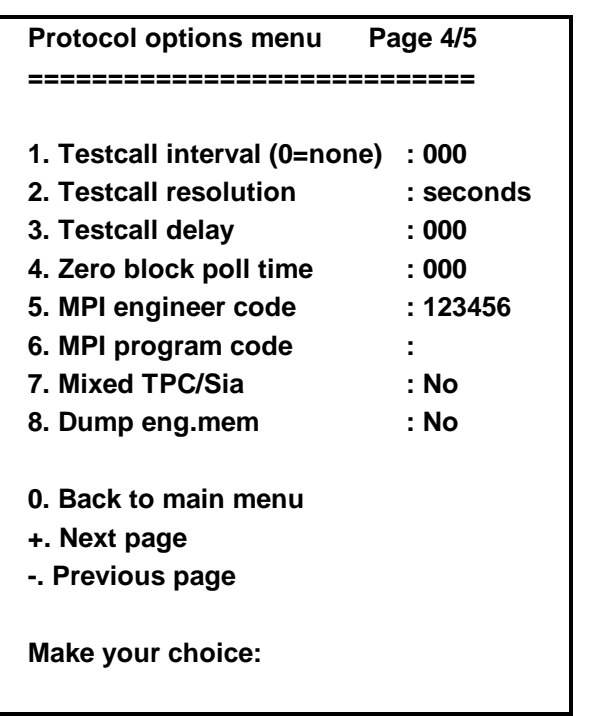

- 1. De tijd tussen 2 testmeldingen kan liggen tussen 10 en 255 sec. of tussen 1 en 24 uur. Staat de waarde op **'000'**, dan wordt er geen testmelding verzonden. De TDI 2801 maakt normaal geen gebruik van een testmelding, maar genereert zelf elke 90 sec. een testmelding.
- 2. De tijd tussen twee testmeldingen van optie 1 kan in uren of seconden worden ingevoerd. Hier wordt aangegeven of dit uren of seconden moeten zijn.
- 3. De wachttijd tot de eerste testmelding verzonden moet worden wordt kan liggen tussen 0 en 23 uur. Alleen mogelijk wanneer de resolutie uit 2. Op uren is ingesteld.
- 4. SIA kent een aantal functies voorgegevensblokken, waaronder een 6-block (Positive acknowledge and standby). Als gevolg hierop zal de MPI 232 iedere **'Zero block poll time'** een zg. 0-block zenden. Staat de instelling op **'000'** dan worden geen verdere 0-blocks verzonden.
- 5. Via het kiezermenu van het CD controlepaneel kan een handmatige testmelding worden verzonden. Om in het kiezermenu te kunnen komen, dient hier de kiezerkode ingevoerd te zijn (max. 6 cijfers).
- 6. Als een **'MPI program code'** is ingevoerd, dan wordt deze gevraagd voordat de programmering vanuit de PC mogelijk is. Deze code kan max. 8 cijfers bevatten.
- 7. Zet men **'Mixed TPC/Sia'** op **'Yes'**, dan zal 20 sec. na het opstarten **'U/D Network address 1'** worden gekozen en een Up/Download verbinding trachten op te bouwen naar een management systeem. Zowel SIA als Up/Download is hierna online mogelijk. Voor de TDI 2801 **MOET** deze optie op **'No'** staan.
- 8. **'Dump. Eng.mem'** is een instelling voor up/download, waardoor het instellateursgeheugen via Up/Download wordt gedumpt zodra het geheugen bijna vol is. Voor de TDI 2801 moet deze instelling op **'No'** staan.

Als laatste is er nog pagina 5 met instellingen voor communicatie met de RD 6201 en radio modems.

- 1. Met **'Old Events'** worden gebeurtenissen aangegeven die niet doorgemeld zijn geworden. Het is mogelijk deze door te melden als oude (**'Yes'**) of als nieuwe gebeurtenissen (**'No'**).
- 2. Als er een RD 6201 is aangesloten op de MPI 232, kan deze bij uitval van de verbinding tussen de MPI en een andere overdrager een **'YSxxx'** doorgeven. xxx is het geval ingevuld bij RP/YS number. De YS melding moet in de RD 6201 zijn aangegeven voor doormelding.
- 3. Als er een RD 6201 is aangesloten op de MPI 232, dan kan de MPI 232 bij uitval van de telefoonlijn op de RD 6201 een **'YSxxx'** doorgeven. xxx is het geval ingevuld bij RP/YS number. In de RD 6201 moet de lijnbewaking zijn geactiveerd.

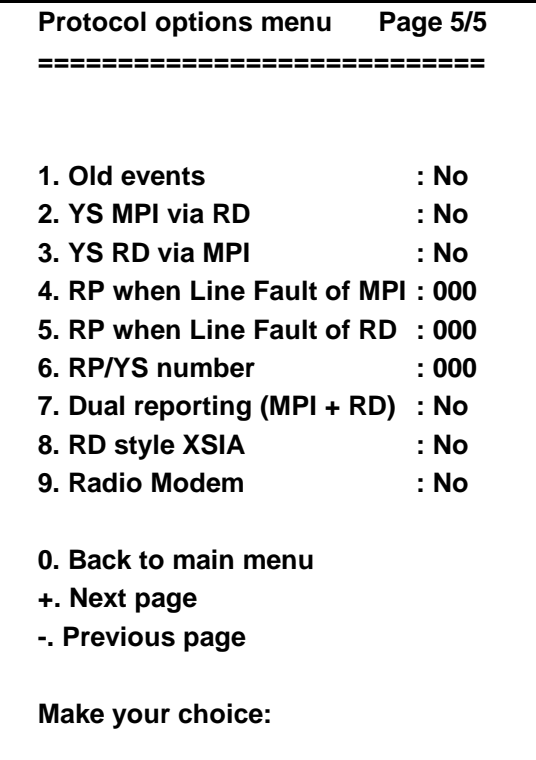

- 4. Als er een lijnfout optreedt vanuit de MPI 232, dan kunnen extra testmeldingen worden verstuurd via de RD 6201. De hier ingevulde waarde is de testinterval in minuten.
- 5. Als er een lijnfout optreedt vanuit de RD 6201, dan kunnen extra testmeldingen worden verstuurd via de MPI 232. De hier ingevulde waarde is de testinterval in minuten.
- 6. Het **'RP/YS number'** is de waarde die wordt doorgemeld als extensie indien de gebeurtenis uit 2 t/m 5 optreedt.
- 7. Wil men gebeurtenissen zowel via de MPI 232 als de RD 6201 versturen, dan moet de optie 'Dual reporting' op 'Yes' worden ingesteld. Indien de gebeurtenissen in de RD 6201 en de MPI bij de rapportage-opties zijn verwezen naar meldbanken, dan worden ze ook daadwerkelijk doorgemeld.
- 8. indien ASCII karakters vanaf 127 correct doorgemeld moeten worden, dan moet deze optie op 'Yes' staan.
- 9. Indien gebruik wordt gemaakt van speciale mobiele modems, zoals noodzakelijk voor Ram Mobile, dan moet deze optie op 'Yes' staan. Alleen dan de MPI correct controleren of het netwerk nog aanwezig is.

# **DIRECTE UP/DOWNLOAD**

<span id="page-21-0"></span>Via de MPI 232 kan up/download worden verricht op verschillende manieren:

- **1.** Via twee modems. Een modem aan de MPI 232 en een modem aan de PC waarop Transport-PC draait. De modems dienen beide of analoog of digitaal te zijn.
- **2.** Via een directe verbinding. De MPI 232 wordt rechtstreeks aangesloten op de seriële poort van de PC waarop Transport-PC draait.

Bij gebruik van methode 1 kan Transport-PC worden gestart door aanbellen of door invoer van de U/D gebruikerskode. Past men methode 2 toe, dan kan Transport-PC alleen worden gestart door invoer van de U/D gebruikerskode.

Directe up/download betekent dat zonder extra hulpmiddelen, een up/download mogelijk is. Met name in combinatie met de TDI 2801 zal deze methode van pas komen. De extra instellingen (uitgaande van standaardinstellingen) voor de MPI 232 zijn:

- Baudrate RS-232 port: 300 (in combinatie met CD95/15001 en CD14801)
- **Baudrate RS-232 port:** 9600 (in combinatie met overige controlepanelen)

Transport-PC moet worden opgestart met :

- TP (in combinatie met CD95/15001 en CD14801)
- TP /B=9600 (in combinatie met overige controlepanelen)

Na opstarten van Transport-PC dient in het **'Extra-menu'** onder **'<D> Communicatie tijden'** een **'50% extra**' tijd te worden ingevoerd (zie figuur 6)

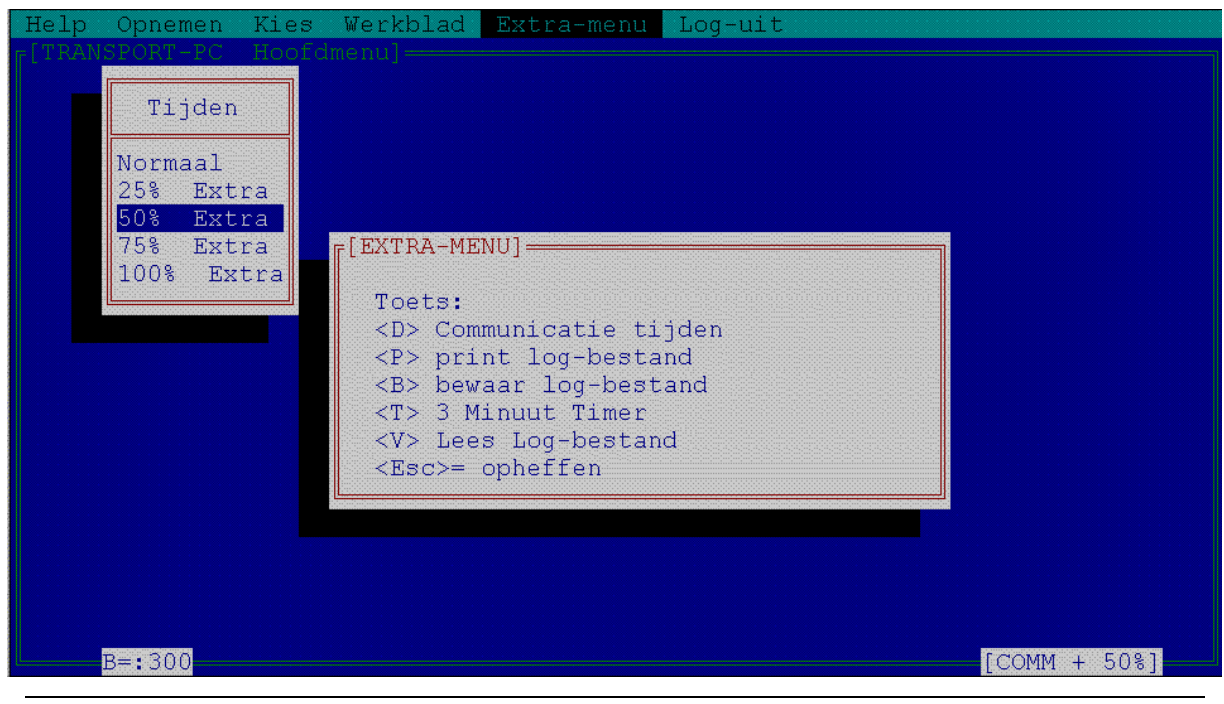

Figuur 6. **Instellen extra communicatie-tijd**

In de linker benedenhoek staat **'B=:300'** vermeld. Dit is de gekozen baudrate. Kiest men bij opstarten **'TP /B=9600'**, dan staat hier **'B=:9600'**. Zodra de extra communicatie tijd is gekozen verschijnt in de rechter benedenhoek **'[COMM + 50%]'**.

Voor directe Up/Download maakt u gebruik van een volledige RS-232 aansluiting zoals aangegeven in tabel 1 en figuur 5. Verwijder de spanning van de MPI 232, bijv. door verwijderen van de flatcable tussen de MPI 232 en het controlepaneel (BU3). Zet dipswitch SW1-6 van de MPI 232 op **'OFF'**. Breng de voedingspanning weer aan. Start vervolgens Transport-PC op. Voer de U/D gebruikerskode in. Transport-PC werkt nu alsof wordt aangebeld.

Na afloop van Transport-PC dient dipswitch SW1-6 weer op **'ON'** gezet te worden. Deze melding verschijnt na verbreken van de verbinding tussen MPI 232 en PC ook op de displays van de bediendelen.

Bij gebruik van directe Up/Download wordt geen doormelding gedaan van starten van Up/Download (RB).

Wordt gebruik gemaakt van modems, dan dient een **'U/D network address'** en een **'U/D account code'** ingevuld te zijn.

# **STORINGEN OPLOSSEN IN DE MPI 232**

<span id="page-23-0"></span>De storingen welke worden genoemd zijn algemeen. Storingen welke door overdragers zoals de TDI 2801 worden veroorzaakt staan hier niet opgesomd. Storingen welke niet kunnen optreden bij gebruik van de TDI 2801 worden wel genoemd. Het overzicht is dus een globaal overzicht.

# **Doormelding**

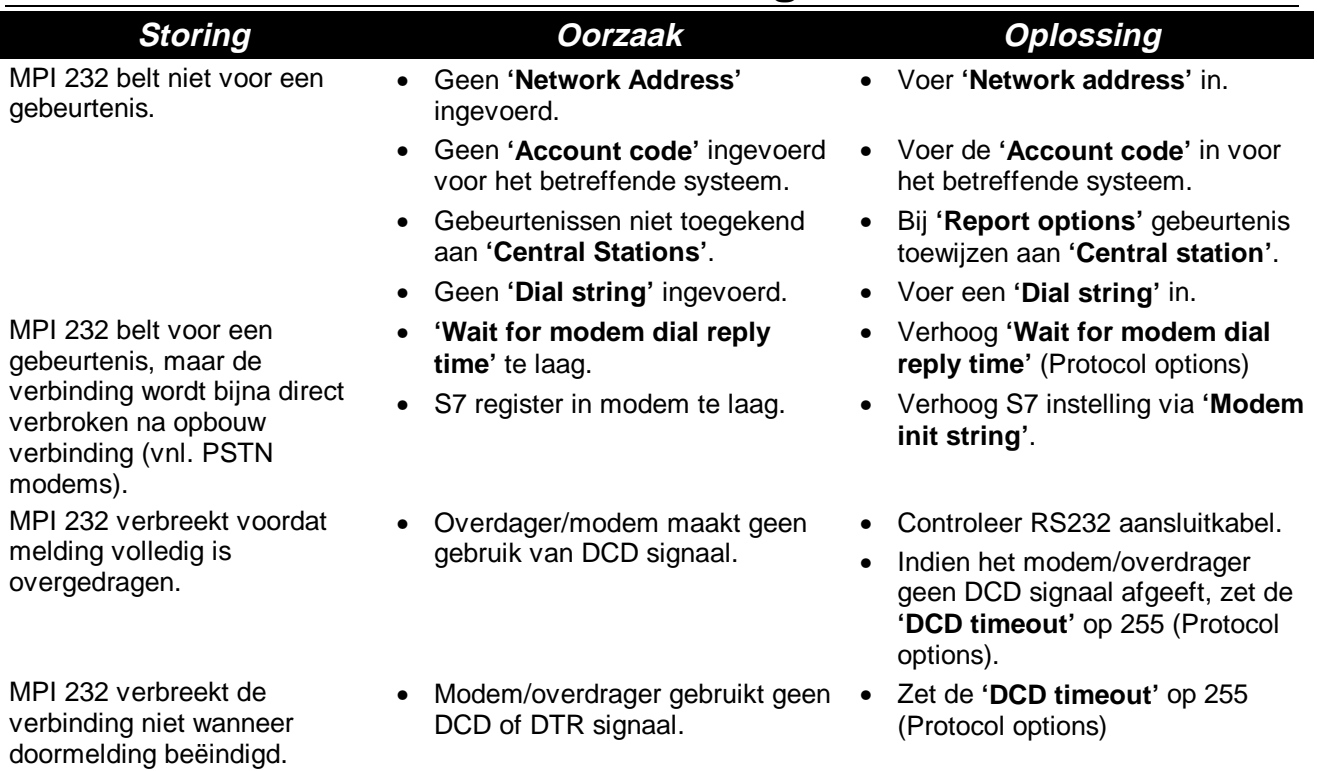

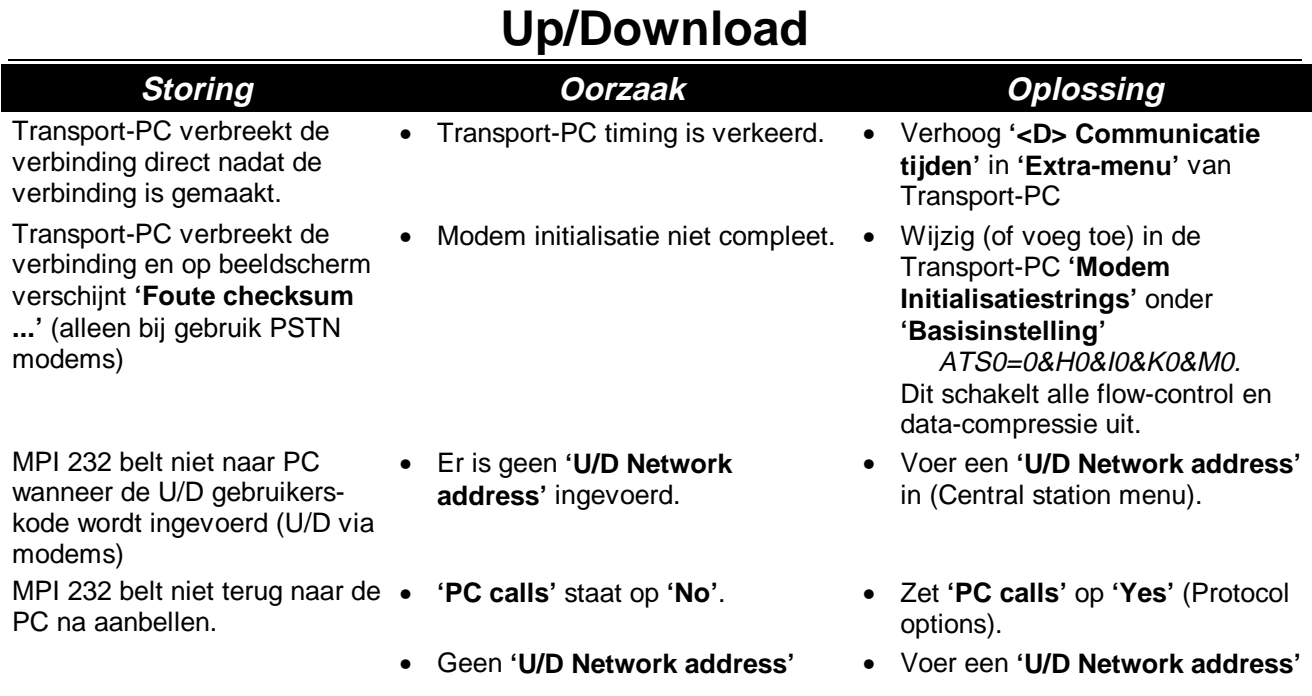

ingevoerd.

• Er is een **'CLID string'** ingevoerd terwijl het modem dit niet ondersteund.

**Storing Oorzaak Oplossing**

in (Central station menu).

• Wis de **'CLID strings'** (Protocol options)

# **Directe Up/Download**

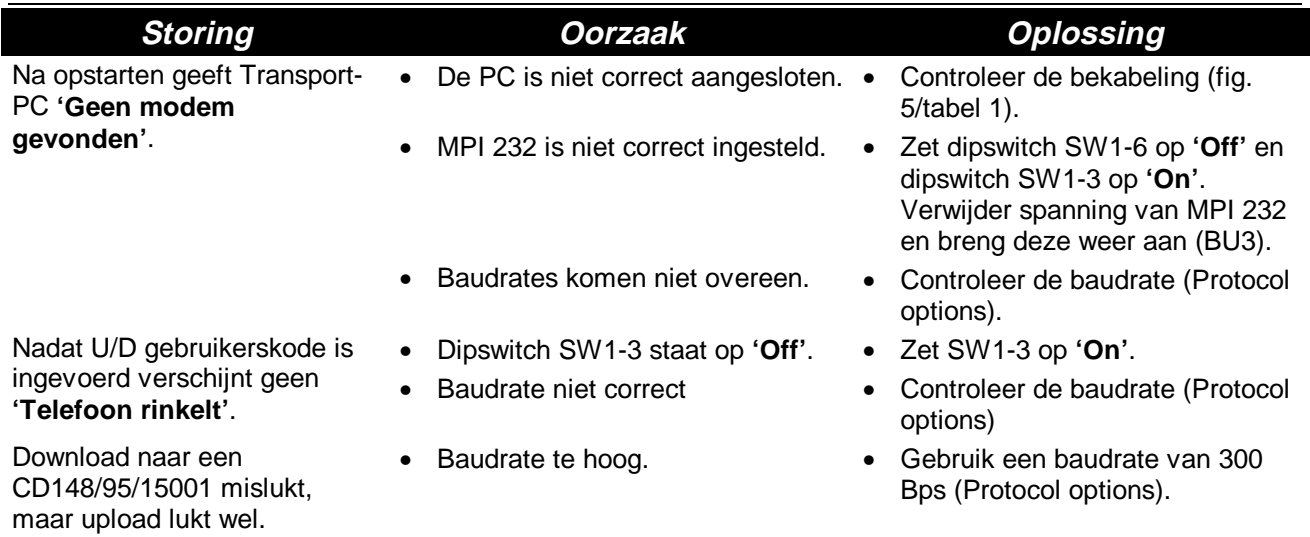

# **Overige**

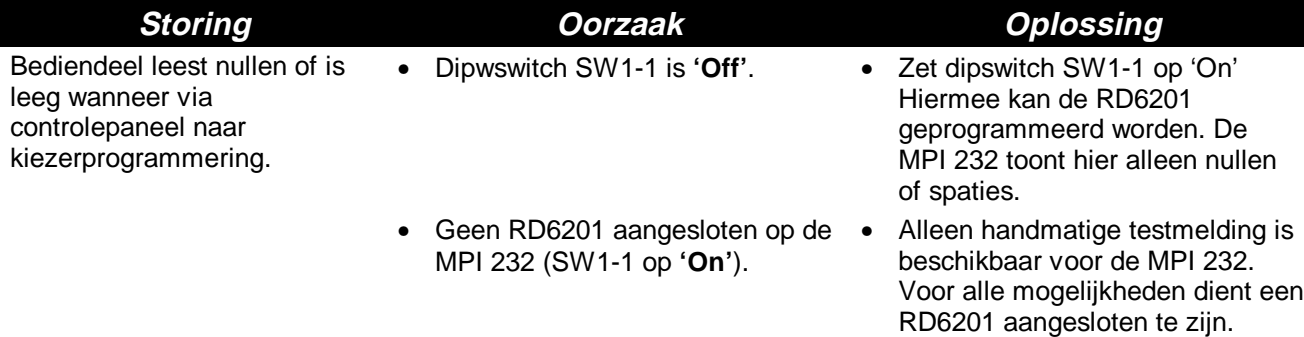

# **GEBRUIK MET DE TDI 2801**

<span id="page-25-0"></span>Wordt de MPI 232 aangesloten op de TDI 2801, dan kan voor de bekabeling gebruik worden gemaakt van de programmeerkabel. De programmering van de TDI 2801 bestaat uit het invoeren van het aansluitnummer en het klantnummer. Verdere programmering is niet noodzakelijk.

De 16 ingangen kunnen nog steeds gebruikt worden.

Gebruik **[shift]-[1]** om de informatie te bekijken welke de MPI 232 naar de TDI 2801 zendt.

# **MINIMALE PROGRAMMERING**

De MPI 232 V2 moet als minimale programmering worden voorzien van de volgende instellingen:

- 1. Voer bij Central station 1 een telefoonnummer in (mag niet leeg zijn!)
- 2. Voer voor ieder systeem van het controlepaneel een klantnummer in. Geef dit door aan de meldkamer. Ieder systeem kan apart worden doorgemeld met een eigen klantnummer.
- 3. Controleer de rapportage-opties. Wijzig deze naar wens.
- 4. Stel de protocol-opties naar wens in. Standaard zal hier voor doormelding via de TDI 2801 geen wijziging gemaakt hoeven te worden. Wijzigingen die eventueel mogelijk zijn:
	- Instellen van de testtijd voor de testmelding
	- Instellen 'One account per call' op 'Yes'
	- Instellen 'One event per block' op 'Yes'